## Internet Explorer

## Set Compatibility mode

- 1. Using Internet Explorer, go to the eVoucher website
- 2. Click on the gear icon  $\Phi$
- 3. Click on **Compatibility View Settings**
- 4. The eVoucher website already be in the **Add the Website field**, click **Add**
- 5. Make sure the **check boxes** below are **checked**

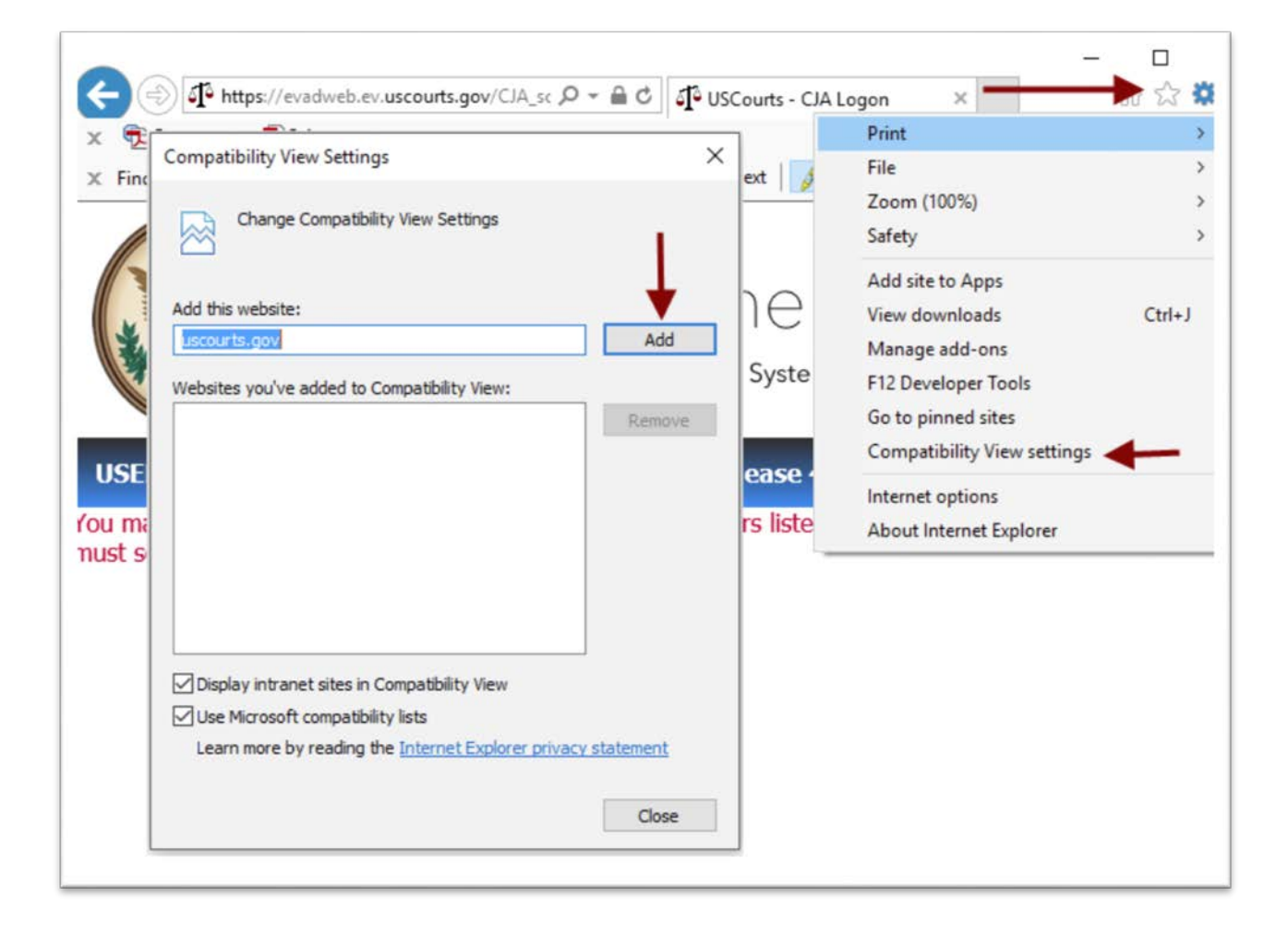

## Set browser to display most recent web page

- 1. Using Internet Explorer, go to the eVoucher website
- 2. Click on the gear icon  $\Phi$
- 3. Click on **Internet Options**
- 4. Click **Settings**
- 5. Click on **Every time I visit the webpage**

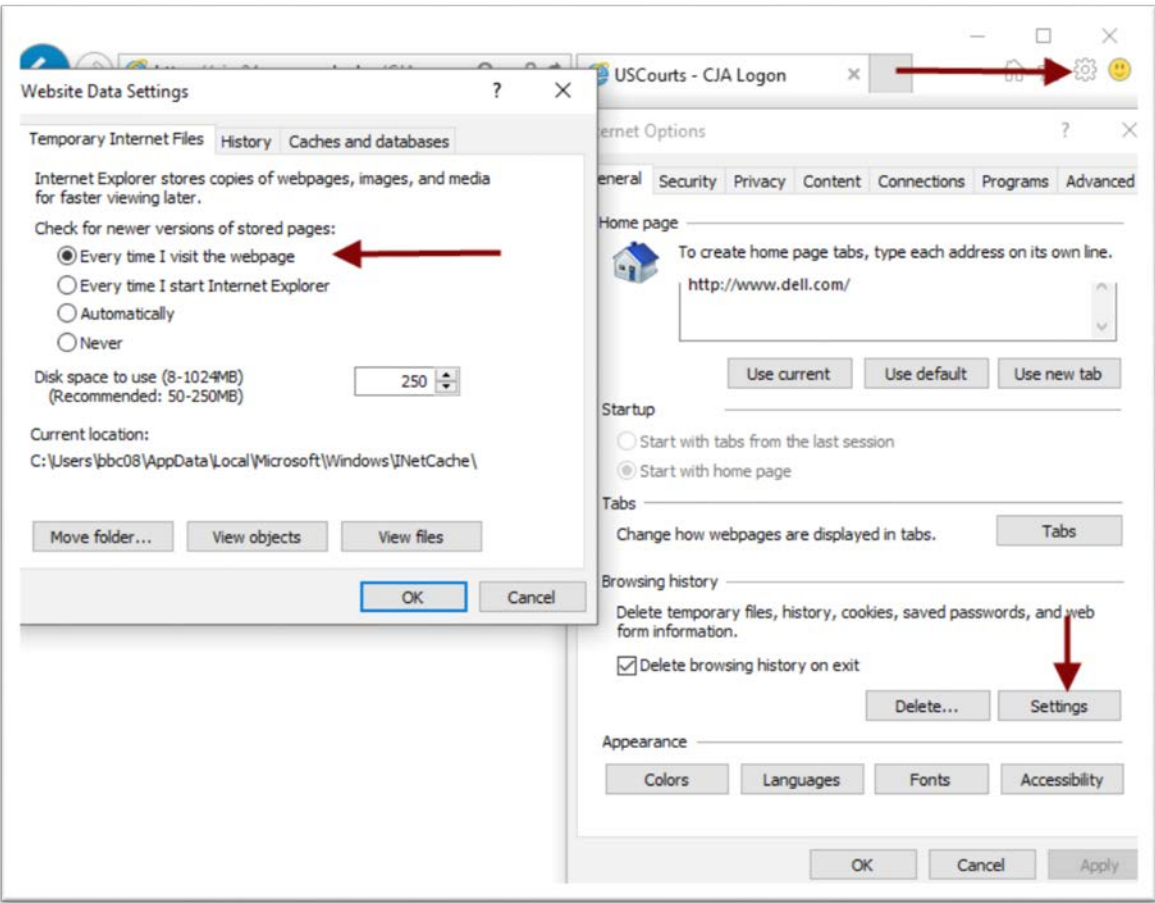